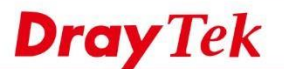

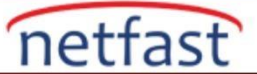

### **Vigor Router'lar Arasında BGP Yönlendirmesini Ayarlama**

 Bu makale, WAN'a bağlanan iki VigorRouter arasında BGP Router'in nasıl kurulacağını göstermektedir. Her iki Router'in de birkaç yönlendirme subnetine sahip olduğunu ve yönlendirme bilgilerini birbirleriyle paylaşmalarını istediğinizi varsayalım. Bu örnekte, her bir Router için External BGP (eBGP) eşleri yapmak için farklı Autonomous System (AS) numarası kullanıyoruz.

**Not**: Aynı AS numarasına sahip olan BGP eşleri, Internal BGP (iBGP) eşleri ve farklı AS numaralarına sahiplerse External BGP (eBGP) eşleri olarak adlandırılırlar. İBGP ve eBGP arasındaki temel fark, bir eBGP eşinden öğrenilen Routes'in hem iBGP eşlerine hem de eBGP eşlerine yeniden tanıtılmasıdır. Ancak, bir iBGP eşinden öğrenilen routes, yalnızca eBGP eşlerine yeniden tanıtılacaktır. DrayOS

## **Router A'nın Konfigürasyonu**

- 1. Basic Settings 'deki Routing >> BGP'ye git.
	- BGP'yi etkinleştirmeyi denetle.
	- Bir Local AS Number ver.
	- (İsteğe bağlı) Alınan rotalar için Configure Hold Time
	- (İsteğe bağlı) Connect Retry Time Yapılandırma
	- Komşudaki bir indeks numarasına tıklayın

## **BGP Routing**

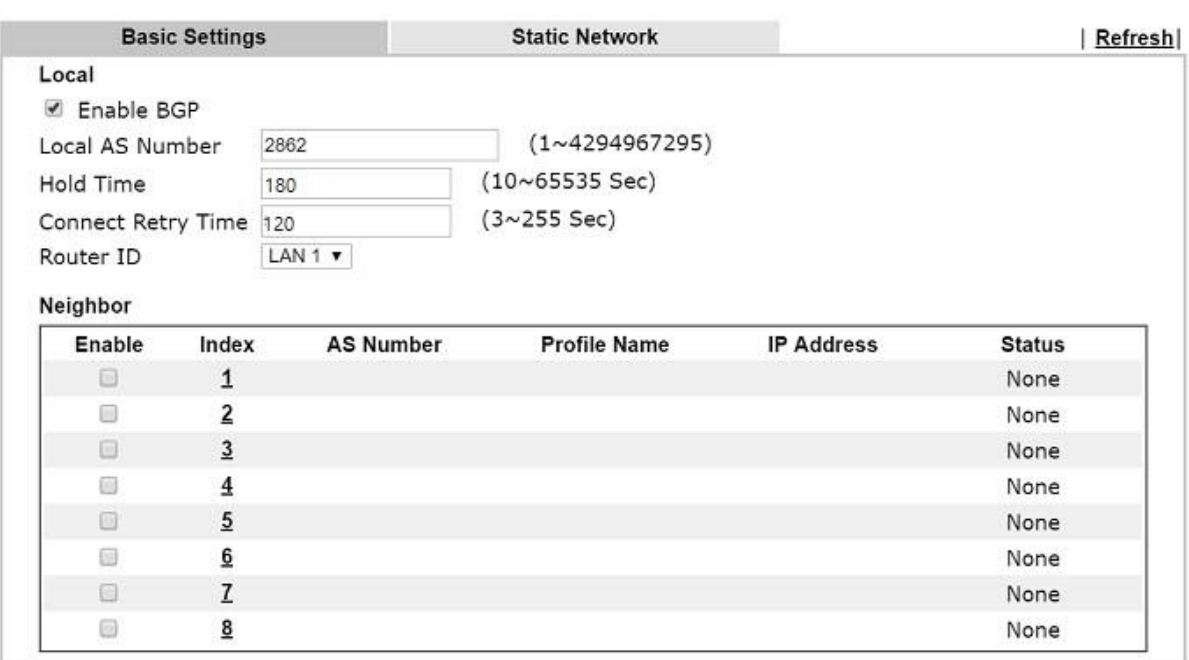

**Check Routing Table** 

OK

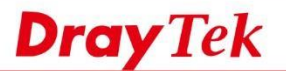

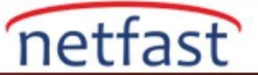

- 2. Neighbor Setup aşağıdaki gibi düzenleyin:
- Etkinleştirmeyi denetle.
- Profile Name gir.
- Peer Router'in AS Number girin.
- IP adresindeki peer Router'in WAN IP adresini girin.
- Kaydetmek için OK'a tıklatın.

#### **BGP Routing >> Neighbor Setup**

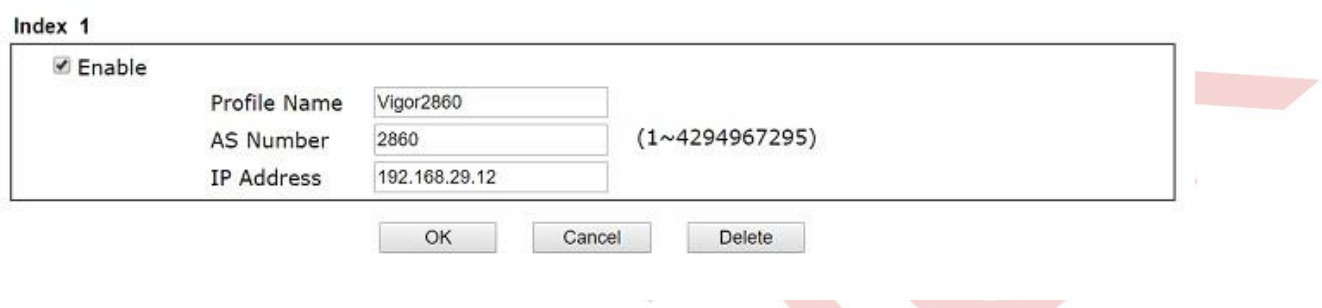

3. Static Network sayfasına gidin, reklam vermek istediğiniz local subnetdeki IP adresini ve Subnet Mask girin. **BGP Routing** 

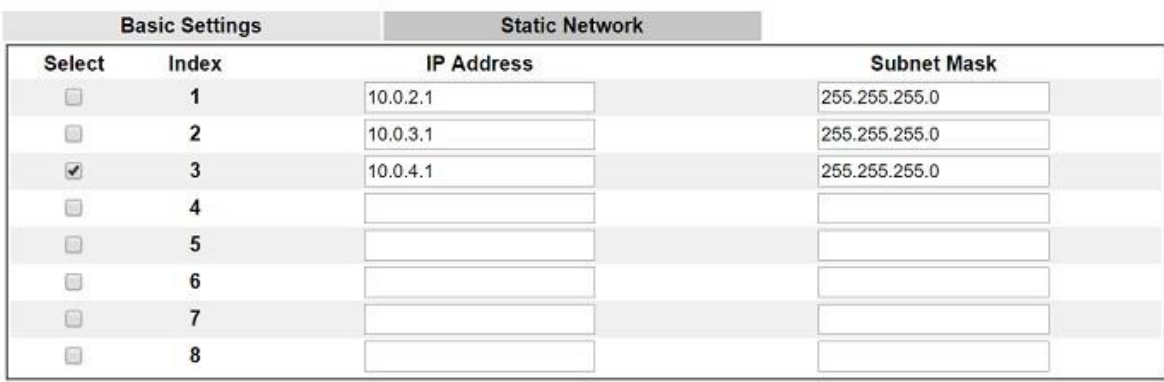

**Check Routing Table** 

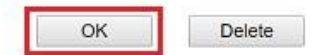

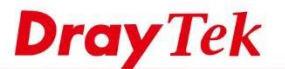

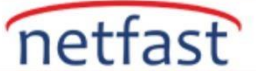

## **Router B'nin Konfigürasyonu**

3. Routing >> BGP 'ye gidin, Basic Settings , Neighbor and Static Network'ü benzer şekilde ayarlayın, burada Router'in External BGP (eBGP) eşler haline getirmek için farklı bir AS numarası kullanırız.

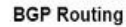

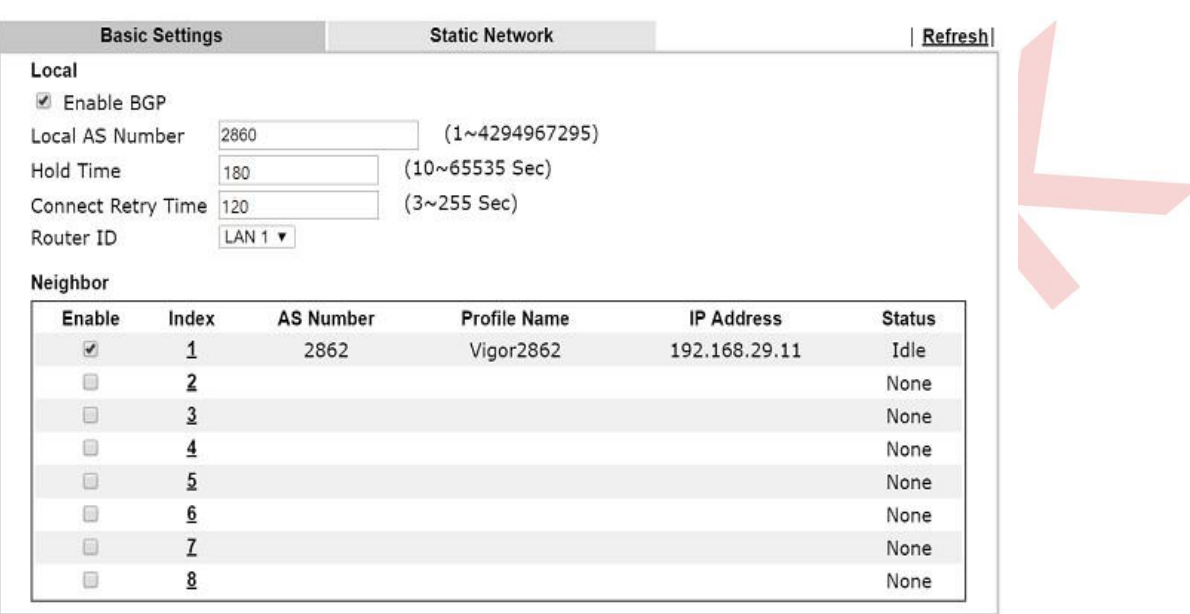

**Check Routing Table** 

5. Yönlendirme bilgisini birbirlerine bildirdikten sonra, Neighbor Status' da "Established" ifadesini görmelisiniz.

OK

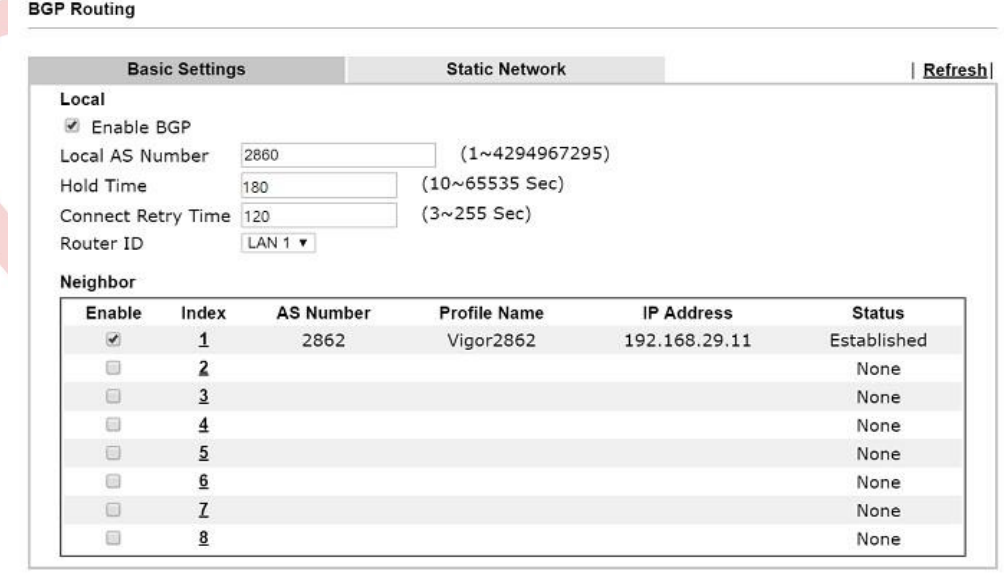

**Check Routing Table** 

OK

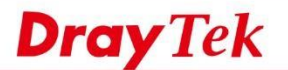

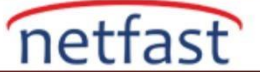

6. Diagnostics >> Routing Table'de , Routing bilgisini peer Router üzerindeki IP aralığında görmeliyiz ve öğrenilen güzergahlar BGP anlamına gelen B ile işaretlenmiştir.

Diagnostics >> View Routing Table

|          | <b>Current Running Routing Table</b> |                            |                                                                                 | <b>IPv6 Routing Table</b> |  | Refresh |
|----------|--------------------------------------|----------------------------|---------------------------------------------------------------------------------|---------------------------|--|---------|
|          |                                      |                            | Key: C - Connected, S - Static, R - RIP, * - default, $\sim$ - private, B - BGP |                           |  |         |
|          |                                      |                            | 0.0.0.0/ 0.0.0.0 via 192.168.29.1                                               | WAN2                      |  |         |
|          |                                      |                            | 10.0.2.0/ 255.255.255.0 via 192.168.29.11                                       | WAN2                      |  |         |
|          |                                      |                            | 10.0.3.0/ 255.255.255.0 via 192.168.29.11                                       | WAN2                      |  |         |
|          |                                      |                            | 10.0.4.0/ 255.255.255.0 via 192.168.29.11                                       | WAN2                      |  |         |
|          |                                      |                            | 192.168.29.0/ 255.255.255.0 directly connected                                  | WAN2                      |  |         |
| $C \sim$ |                                      | 172.16.11.0/ 255.255.255.0 | directly connected                                                              | LAN1                      |  |         |
|          |                                      | 172.16.12.0/ 255.255.255.0 | directly connected                                                              | LAN2                      |  |         |
|          |                                      | 172.16.13.0/ 255.255.255.0 | directly connected                                                              | LAN3                      |  |         |
|          |                                      | 172.16.14.0/ 255.255.255.0 | directly connected                                                              | LAN4                      |  |         |
|          |                                      | 172.16.15.0/ 255.255.255.0 | directly connected                                                              | LAN5                      |  |         |
|          |                                      | 172.16.16.0/ 255.255.255.0 | directly connected                                                              | LAN6                      |  |         |

Note: WAN5, WAN6, WAN7 are router-borne WANs.

## **LİNUX**

### **Router A'nın Konfigürasyonu**

1. Routing >> BGP Configuration >> BGP Configuration 'a git.

- Etkinleştirmeyi denetle.
- Eşsiz bir Autonomous System Number verin.
- Routere peer routere Static Networks'de tanıtması gereken LAN networkünü ekleyin
- Apply'a tıklayın.

```
Routing >> BGP Configuration >> BGP Configuration
Neighbors Status | BGP Configuration | Neighbor
    \sqrt{ } Enable
   Autonomous System number: 200
   Router ID(e.g. 1.2.3.4):
                                                                                                                  Profile Number Limit: 16
                                   Add Save
                                   \ensuremath{\mathsf{IP}}Subnet Mask
   Static Networks:
                                   172.16.0.1
                                                                   255 255 255 0
                                                                                                                                   面
                                   172.16.1.1
                                                                   255.255.255.0
                                                                                                                                   m
                                   172.16.2.1
                                                                   255.255.255.0
                                                                                                                                  m
```
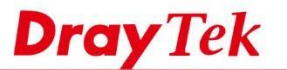

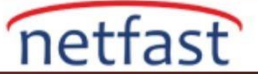

3. Neighbor sekmesine gidin ve aşağıdaki gibi bir profil ekleyin:

- Bir profil adı verin ve Enable'yi işaretleyin
- Neighbor IP Address için peer Router'in IP adresini yazın.
- Peer Router'in Autonomous System Number'ini girin.
- Daha yüksek güvenlik için MD5 Auth etkinleştirin.
- Apply'a tıklayın.

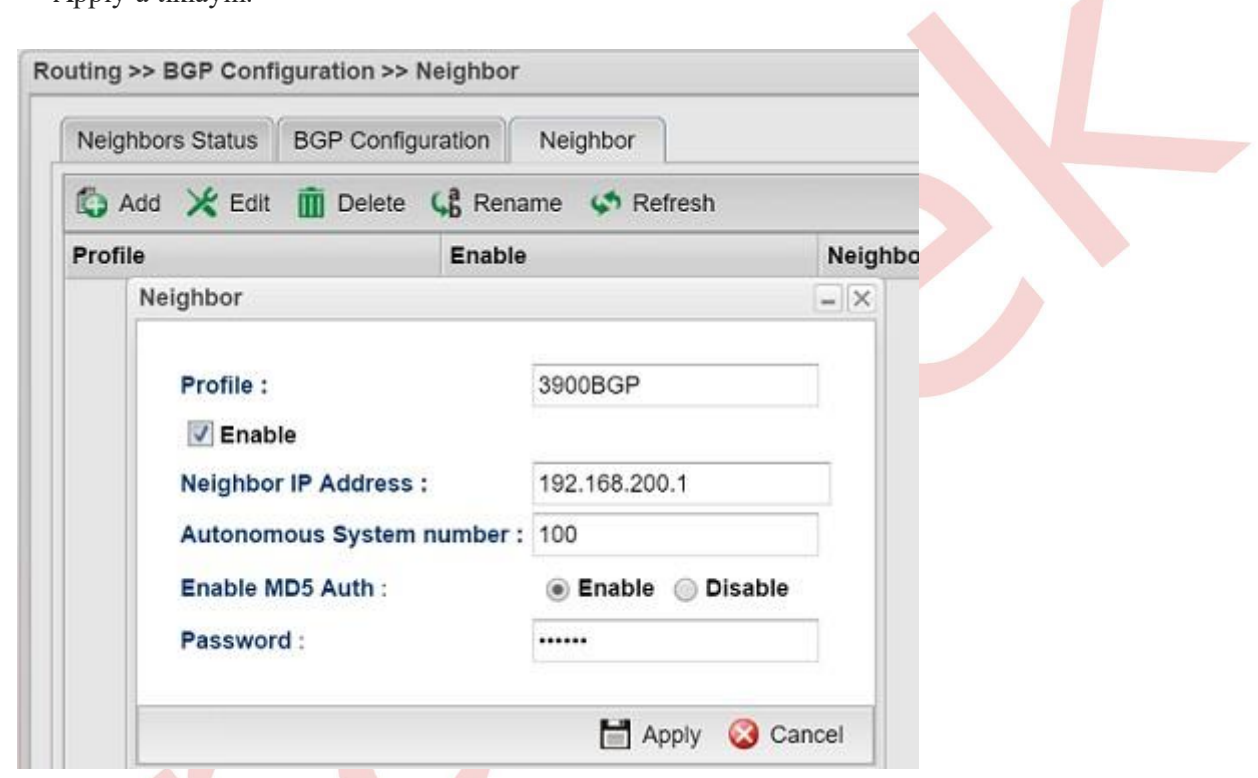

# **Router B'nin Konfigürasyonu**

3. Benzer şekilde, Routing >> BGP Configuration >> BGP Configuration sekmesine gidin ve AS numarasını ve Static Network'ü düzenlemek için. Farklı bir AS numarası kullanmayı unutmayın.

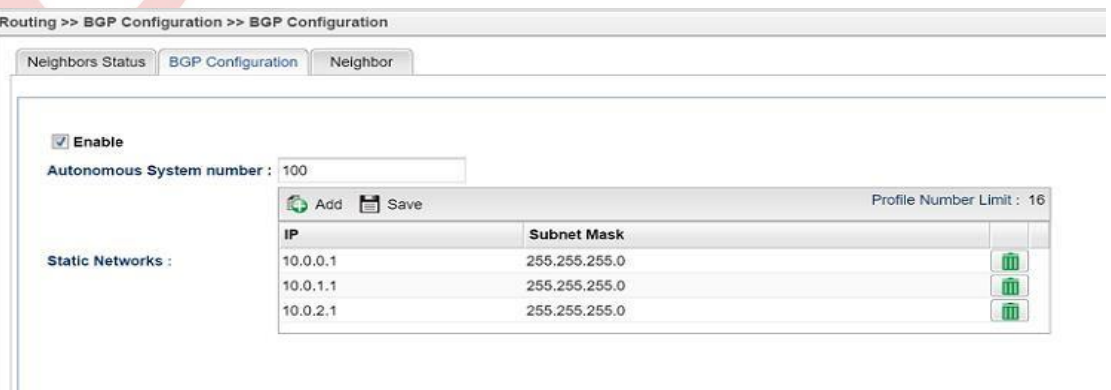

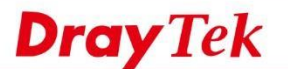

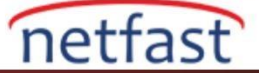

 $\overline{a}$ 

4. Peer Router'in profilini eklemek için Neighbor sekmesine gidin.

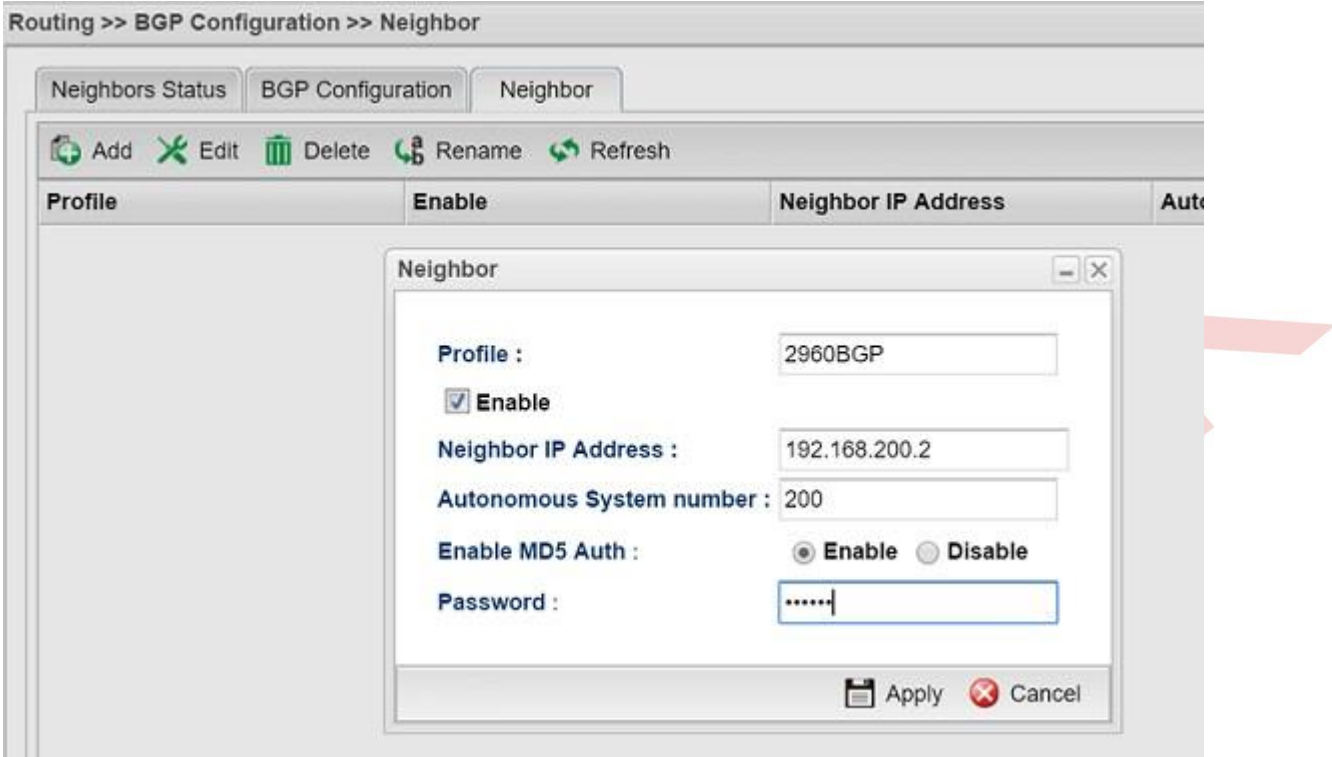

5. Yukarıdaki yapılandırma ile her iki Router de bağlıysa, Neighbor Status sekmesinde "established" ifadesini görmelisiniz.

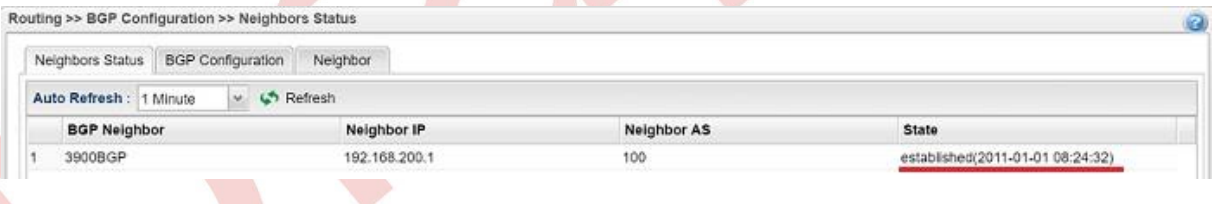

6. Diagnostics >> Routing Table'de , Router'in , eşinin LAN networkü hakkındaki Routing bilgisini öğrenip öğrenmediğini kontrol edebiliriz.

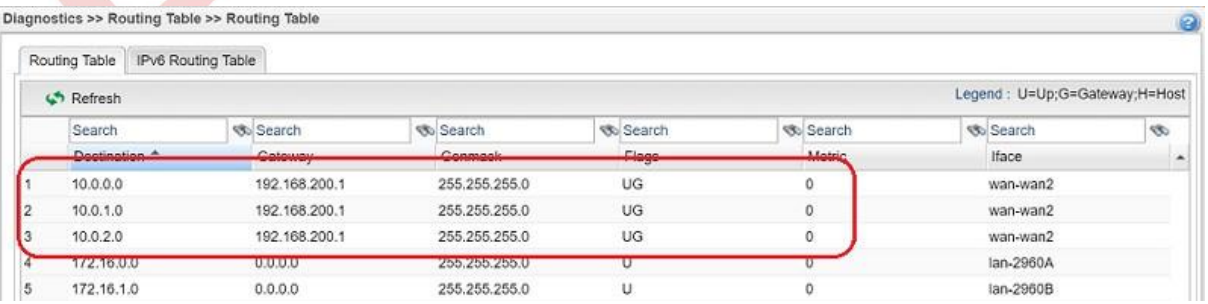

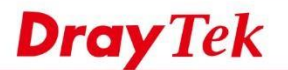

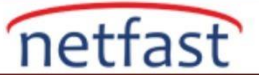

7. Static Network'den bir subnet silinmişse, BGP Neighbor yönlendirme tablosu buna göre değişmelidir.

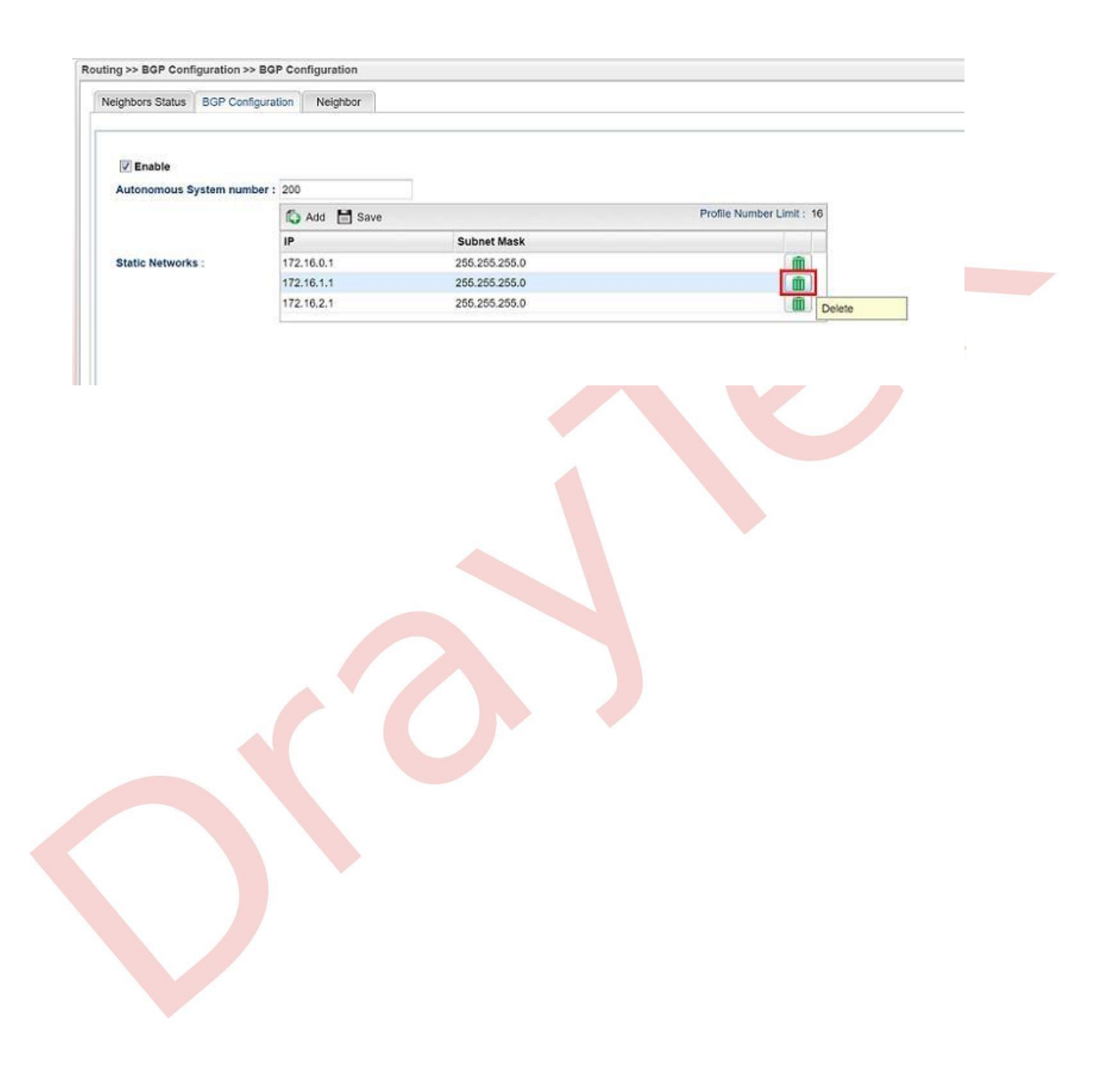